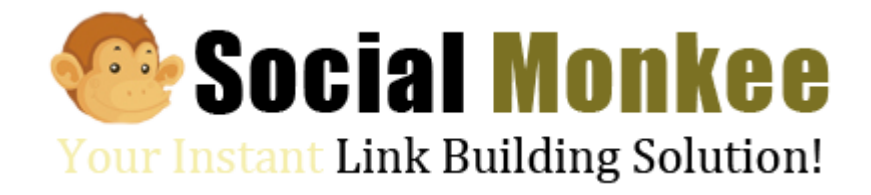

# SocialMonkee User Guide

[www.socialmonkee.com](http://www.socialmonkee.com/)

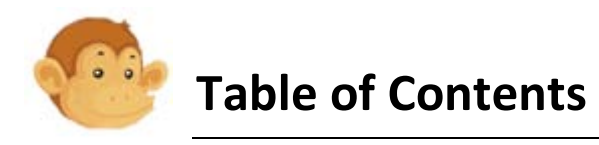

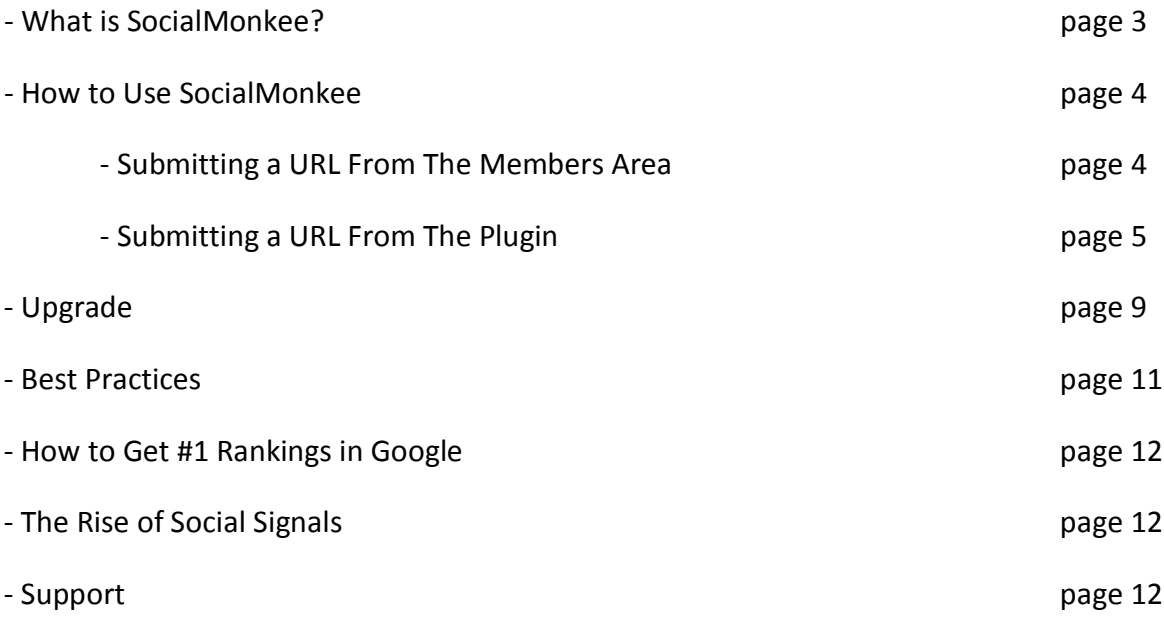

*Note: If you would prefer to watch a video, click the image below and watch our Introduction Video to SocialMonkee. It will help you understand what SocialMonkee is, how it works, and how to use it. For more details, on how to use SocialMonkee for example, make sure you read the guide as it covers a lot more topics than the introduction video.*

Important: Watch This First:

Note that the system allows you to submit bookmarks, there are many other important aspects to rankings, so please be sure to stick with this video...

You can submit your own pages (Tier 1 Link Building) and/or you can submit the pages that link to your own ш NORCS LITCH & LITTLE DUITURE NO. X

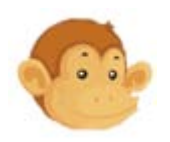

# **What is SocialMonkee?**

SocialMonkee is a **link building service** that allows you to easily create unique, dofollow backlinks to any page every day. Every time you submit a URL to SocialMonkee, the system submits it to a number of social bookmarking sites over a certain period of time. Each social bookmarking site has its own domain name and a unique C-Class IP address. Once the submission is fully completed, you get access to a link report (in the 'Reports' section inside the members area) so you can see the backlinks the system created for you.

## **Simple 3-Step Process**

You submit the URL of your page to SocialMonkee

SocialMonkee submits it to social bookmarking sites

SocialMonkee generates a link report for you

## **Why Use SocialMonkee?**

The idea behind SocialMonkee is not only to increase your search engine rankings but also to increase the indexing speed of your pages. You can create backlinks to your own pages (Tier 1 Link Building), or to other pages that link to your own pages (Tier 2 Link Building).

# **Why Join SocialMonkee?**

- SocialMonkee is only **\$7 (LIFETIME)** to join
- It allows you to build **25 BACKLINKS EVERY DAY**
- Each site has its own domain and **UNIQUE C-CLASS IP ADDRESS**
- $\checkmark$  Helps you dramatically increase the number of backlinks to your pages
- $\checkmark$  For faster indexing, better rankings, and more traffic...

SocialMonkee is only \$7 (Lifetime) to join, but once you have joined you can upgrade your account and get access to even more features and benefits, including the ability to submit more URLs to more sites (including PR sites) every day. Find more information on the different membership levels in the 'Upgrade' section of this user guide.

# **Not a Member Yet?**

If you're not a member of SocialMonkee yet, go to [www.socialmonkee.com](http://www.socialmonkee.com/) and sign up now. An activation email will be sent to you so make sure you use your best email address when signing up. If you don't receive the activation email, please wait a few minutes and check your spam box before contacting us.

# **[>>> Click Here to Join SocialMonkee NOW! <<<](http://www.socialmonkee.com/)**

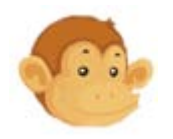

# **How to Use SocialMonkee**

To submit a URL to SocialMonkee, you can either use the online submission form located in the 'Submit URL' section inside the members area (Option 1), or use the SocialMonkee Plugin (Option 2), which is available on both **Firefox** and **Chrome**.

# **Option 1: Submitting a URL From The Members Area**

To submit a URL from the members area, simply [log into your account](http://www.socialmonkee.com/login.php) and go to the 'Submit URL' section. Fill in the form with the required details...

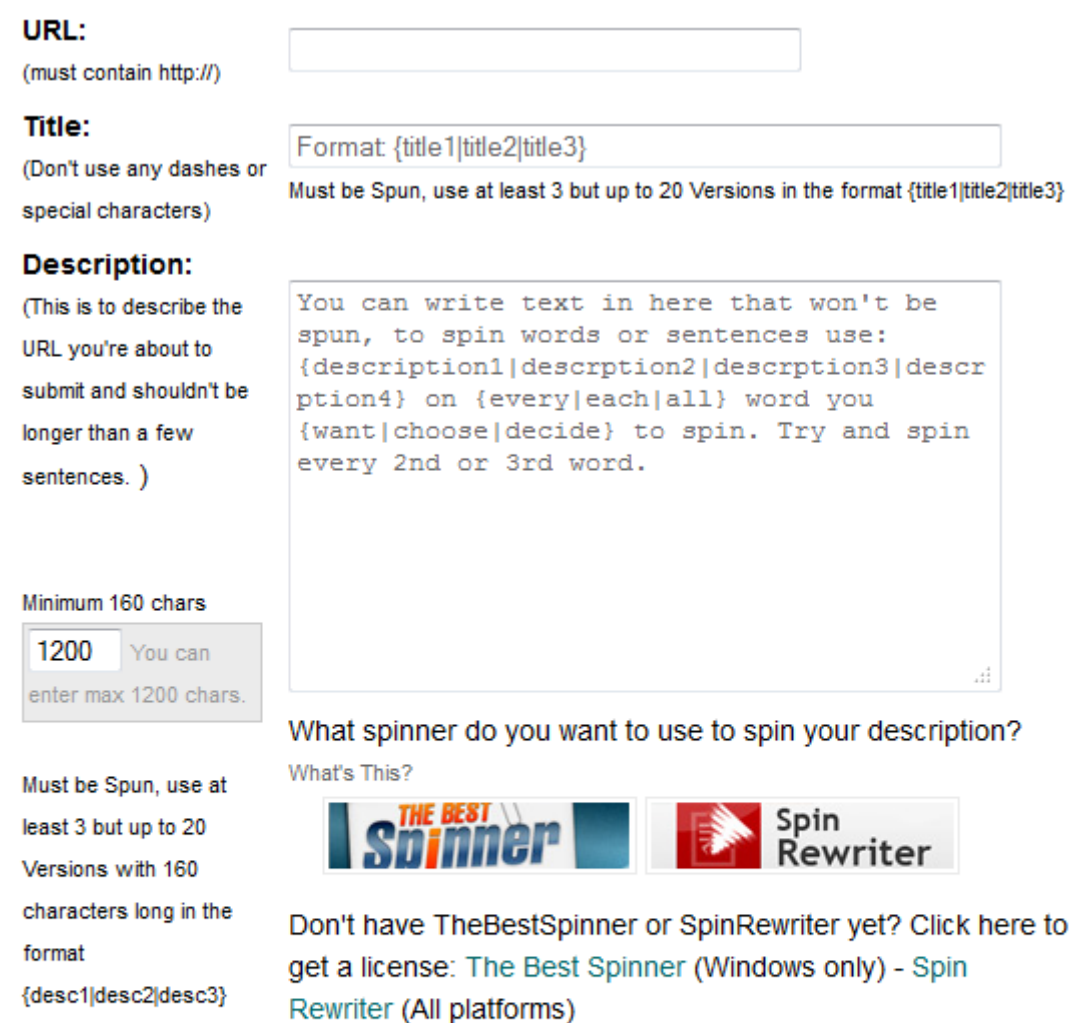

#### Tags:

Format: {tags1|tags2|tags3}

 $\blacktriangledown$ 

**News** 

(Separated by comma, max 150 characters)

Must be Spun, use at least 3 but up to 20 Versions in the format {tags1|tags2|tags3}

Category:

4

We highly recommend that you spin your content, either manually or using The Best [Spinner](http://monkeelik.es/thebestspinner-guide) or [Spin Rewriter](http://monkeelik.es/spinrewriter-guide) (you will first have to enter your license details in your SocialMonkee Profile to do so) so the system generates different versions of your bookmark, so it looks more natural to the search engines, giving the backlinks even more value and helping your pages rank higher. Once done, click the 'Preview' button, and if everything looks fine click the 'Submit' button.

*Further Readings: [Spinning Tips & Tricks For SocialMonkee Users](http://socialmonkee.com/blog/article-spinning-tips-and-tricks)*

# **Option 2: Submitting a URL From The Plugin**

To submit a URL to SocialMonkee from the Firefox or Chome Plugin, you must first download and install application. Here is how to install the Firefox version and Chrome version of the SocialMonkee Plugin...

# **Firefox Plugin Installation (5 Quick & Easy Steps)**

**Step 1)** Start Firefox, log into your SocialMonkee [account,](http://www.socialmonkee.com/login.php) and click the 'Get Plugin' link in the navigation menu. Then click the Firefox Download button located on the right of the page.

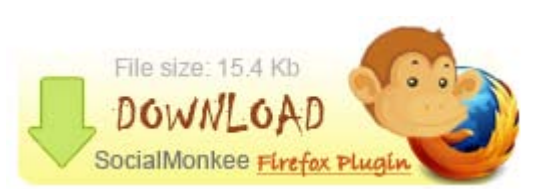

**Step 2)** Tick 'Open With', select **'Firefox'** and click **'OK'**

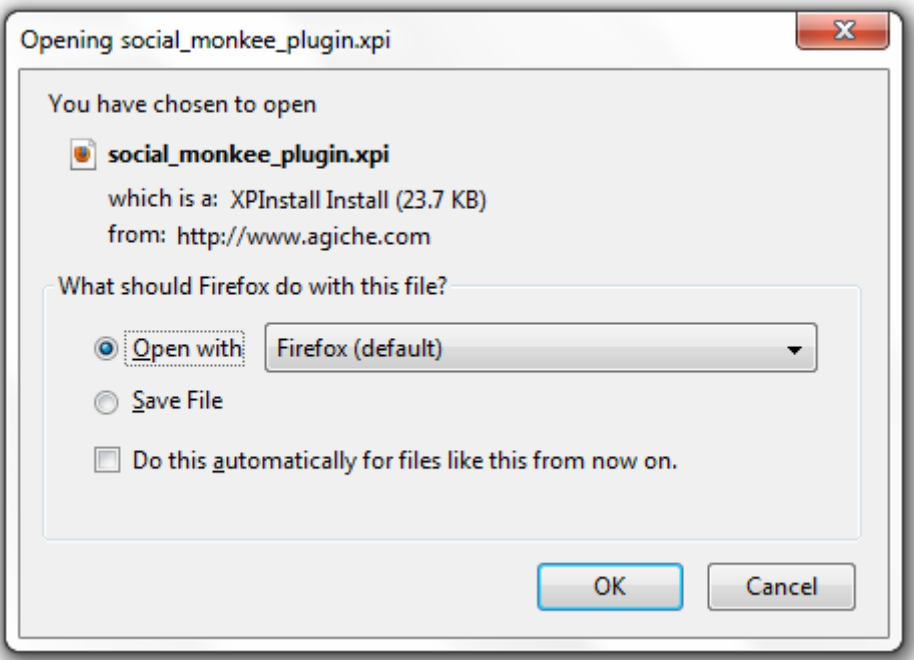

If Firefox is not in the list, select 'Other...' and search for the Firefox application. If you can't find it in the list, click 'Browse...' and search for the Firefox application.

**Step 3)** A software installation message should appear... Click the **'Install Now'** button.

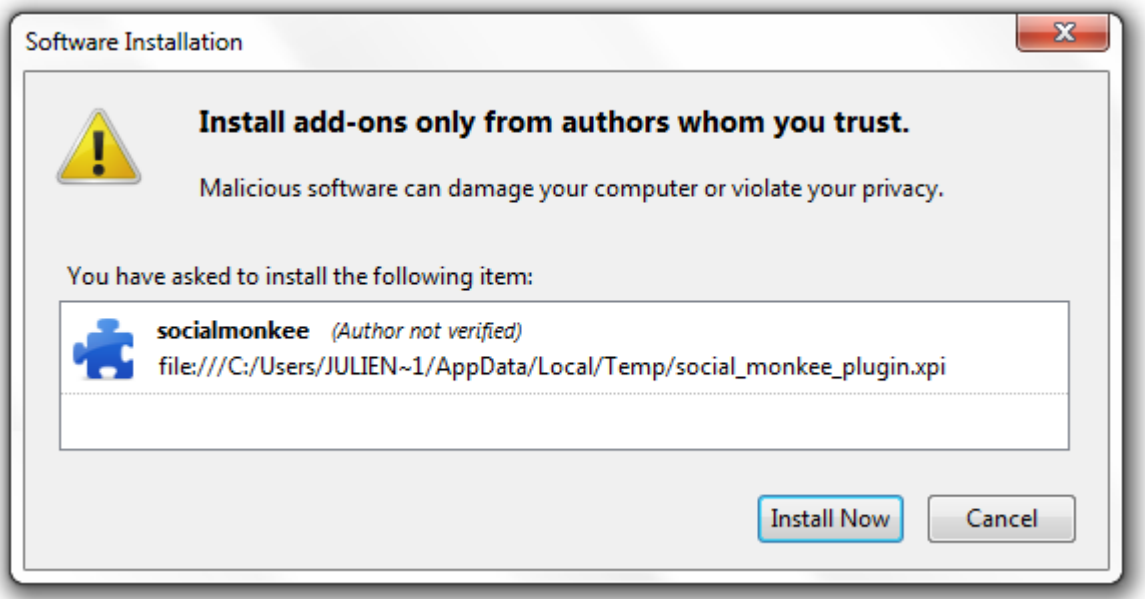

You will then be asked to restart Firefox. Click the **'Restart Now'** button.

**Step 4)** You will then be shown a message that asks you if you want to allow this application. Tick the **'Allow this installation'** box and click **'Continue'**.

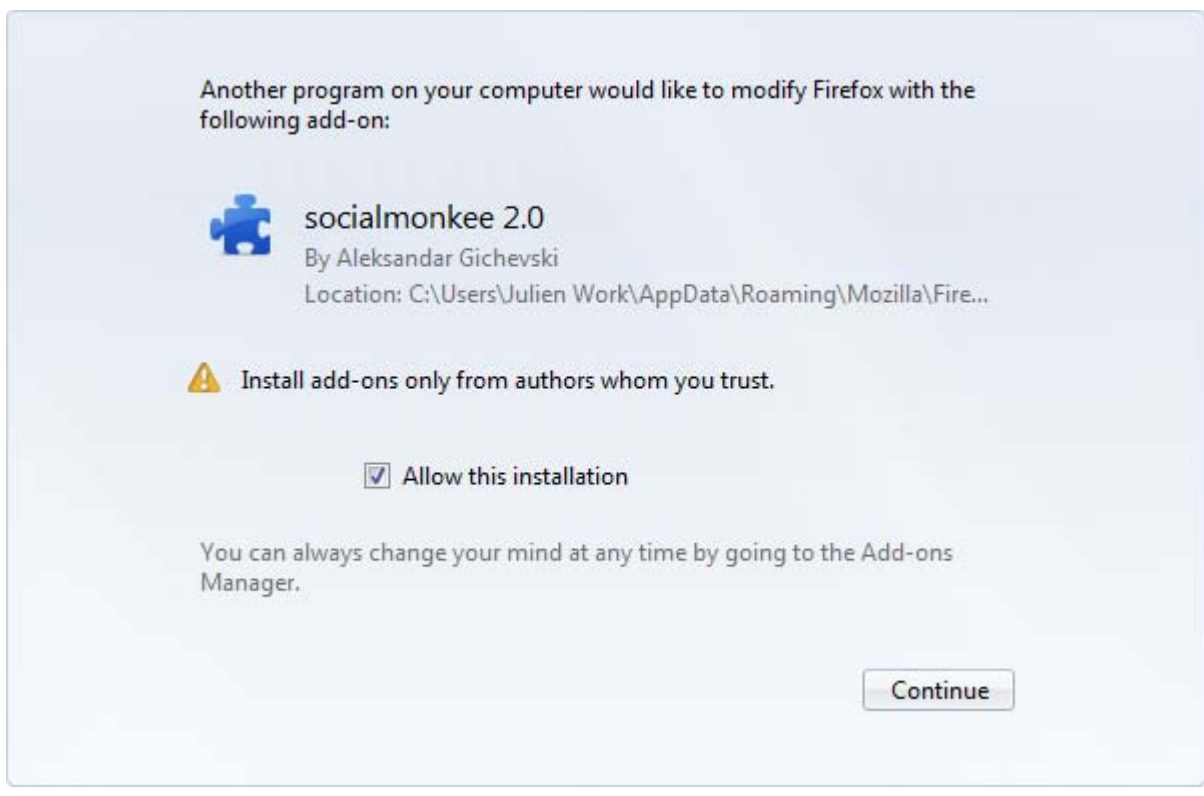

You will then be asked to restart Firefox again. Click the **'Restart Now'** button.

**Step 5)** You should then see the 'Monkee' head in your Add-on Bar. Click it, go to 'Please Login' and enter your login details. Once done, click the 'Monkee' head again, go to 'Submit URL' and fill in the submission form. In most cases the SocialMonkee Plugin will have auto-populated the fields with relevant information.

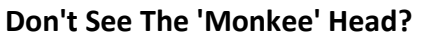

If you don't see the 'Monkee' head, make sure your Add-on Bar is turned on by going to: View > Toolbars > Add-on bar. If you still don't see it make sure the plugin was successfully installed by going to: Tools > Add-ons.

Submit URL

File size: 50.4 Kb

 $DOMI$ SocialMonkee

Schedule Submissions **View Reports** 

Share SocialMonkee.com

## **Can't Login From The Plugin?**

Make sure cookies are enabled. If you don't know how to change cookies settings in Firefox, please read this article:

<http://support.mozilla.org/en-US/kb/Enabling%20and%20disabling%20cookies>

# **Chrome Plugin Installation (5 Quick & Easy Steps)**

**Step 1)** Start Chrome, [log into your SocialMonkee](http://www.socialmonkee.com/login.php)  [account,](http://www.socialmonkee.com/login.php) and click the 'Get Plugin' link in the navigation menu. Then click the Chrome Download button located on the right of the page.

**Step 2)** Click the **'Continue'** button.

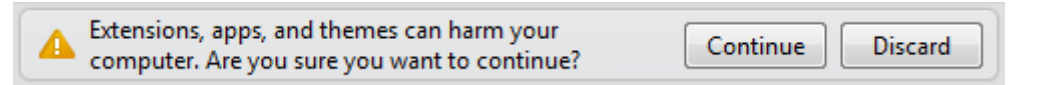

**Step 3)** A software installation message should appear... Click the **'Install Now'** button.

**Step 4)** An extension installation message should appear... Click the **'Add'** button.

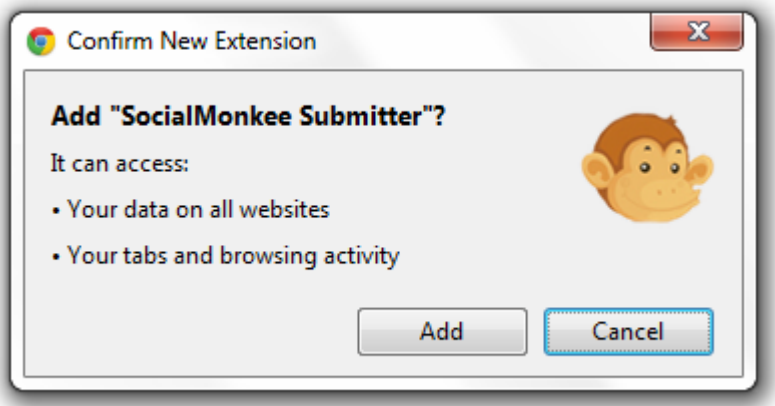

**Step 5)** You should then see the 'Monkee' head on the right of your address bar. Click it, go to 'Please Login' and enter your login details, then click 'Submit URL' and fill in the submission form. In most cases the SocialMonkee Plugin will have auto-populated the fields with relevant information.

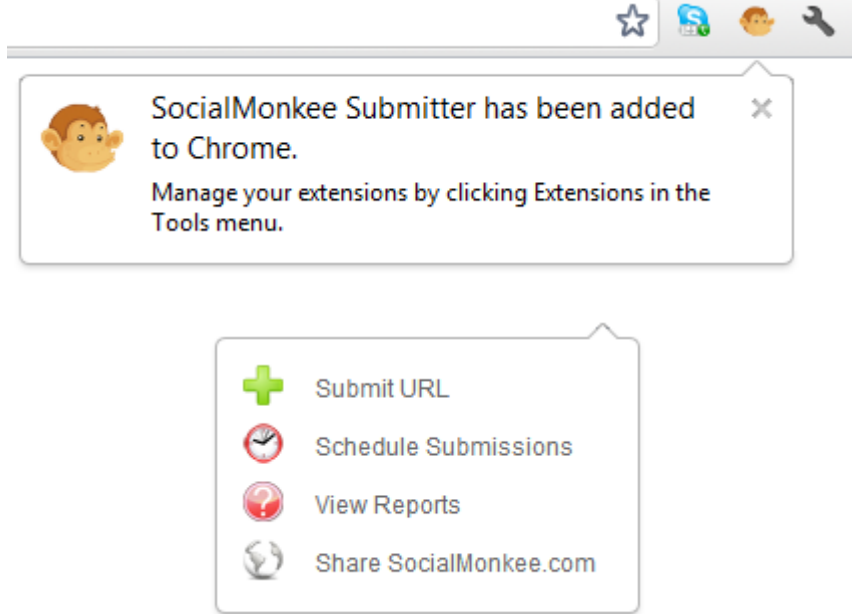

# **Don't See The 'Monkee' Head?**

If you don't see the 'Monkee' head, go to Settings > Extensions and make sure the SocialMonkee Plugin is enabled.

# **Can't Log in?**

Make sure cookies are enabled. If you don't know how to change cookies settings in Firefox, please read this article:

<http://support.google.com/chrome/bin/answer.py?hl=en&answer=95647>

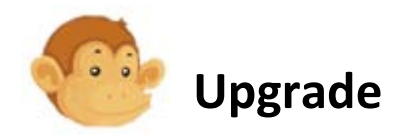

SocialMonkee offers 3 membership levels (Silver, Premium & Elite). Here is the membership comparison table:

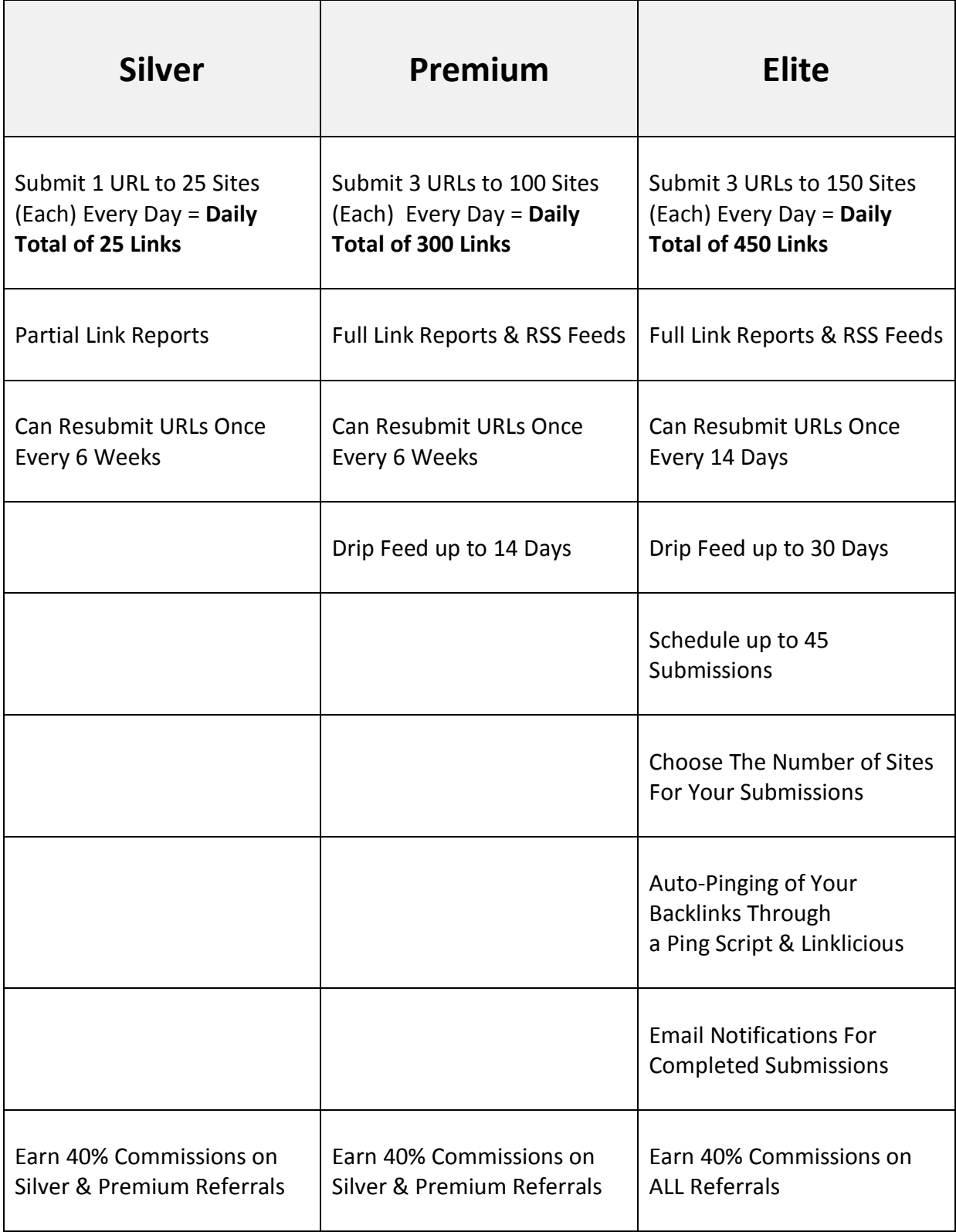

As a Silver Member, you can upgrade to Premium, and as a Premium Member you can upgrade to Elite. Upgrading directly from Silver to Elite is NOT possible. If you're a Silver Member and want to upgrade to Elite, you first have to upgrade from Silver to Premium, and then Premium to Elite.

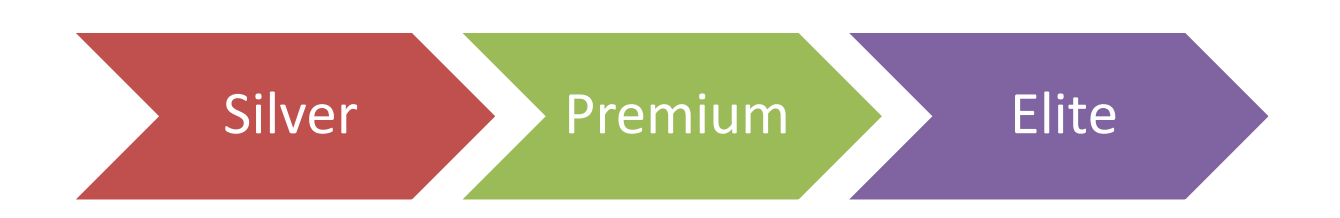

## **What is The Ambassador Option?**

SocialMonkee also has a membership add-on called Ambassador that you can take whether you're a Silver Member, Premium Member or Elite Member. This membership add-on allows you to:

- Submit 1 more URL every day
- Get 25 extra PR backlinks for every of your submissions
- Get your backlinks automatically submitted to Lindexed (\$19.97 / month value)
- Get access to our private Facebook group

#### **How to Upgrade?**

To upgrade from Silver to Premium or Premium to Elite, [log into your SocialMonkee account](http://www.socialmonkee.com/login.php) and go to the 'Upgrade' section inside the members area. If you want to take the Ambassador option, log into your account and [visit this link.](http://www.socialmonkee.com/ambassador.upgrade.pp.php)

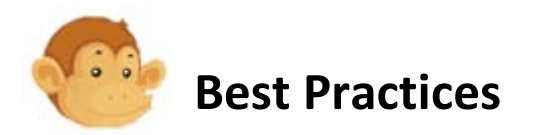

#### **Best Practice #1 - Backlink Boosting**

While submitting your own pages to SocialMonkee can help you increase their search engine rankings, we recommend that you also build backlinks to pages that link to your own pages. This is what we call **backlink boosting**, so instead of building Tier 1 links to your own pages, you build Tier 2 links to 'boost' the backlinks to your own pages. That way you can easily pass link juice onto your Tier 1 links that then pass more link juice onto your site.

**SocialMonkee** Links (Tier 2)

Existing Links String Links Your Site

*Further Readings: [Think You Ran Out of URLs to Submit to SocialMonkee?](http://socialmonkee.com/blog/ran-out-of-urls)*

#### **Best Practice #2 - Automated Spinning**

If you want to use **The Best Spinner or [Spin Rewriter](http://monkeelik.es/spinrewriter-guide)** to automatically spin your descriptions, then make sure you first enter your license details in your SocialMonkee Profile. If you don't have a license yet, you can get one now at a discounted price:

- [Sign up to The Best Spinner](http://monkeelik.es/thebestspinner-guide) (with Special Discount for SocialMonkee Members only!) - [Sign up t Spin Rewriter](http://monkeelik.es/spinrewriter-guide) (with Special Discount for SocialMonkee Members only!)

Once you have entered your license details on your SocialMonkee Profile, all you need to do when on the submission form is to enter an un-spun description, click the The Best Spinner or Spin Rewriter button, and the system will automatically spin your description content.

#### **Best Practice #3 - Nested Spinning**

SocialMonkee supports nested spinning, so you can spin your titles, descriptions and tags in multiple levels as in: {description 1 description 2}

## {{Benjamin|Ben} {likes|loves} donuts|{Michael|Mike} {likes eating|enjoys eating} donuts}

If you are not familiar with spinning, we suggest that you stick to one-level spinning for now.

*Further Readings: [Spinning Tips & Tricks For SocialMonkee Users](http://socialmonkee.com/blog/article-spinning-tips-and-tricks)*

For more best practices make sure you regularly check out the SocialMonkee blog:

<http://socialmonkee.com/blog/>

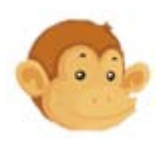

# **How to Get #1 Rankings in Google**

If you want to learn more on what to do to get #1 rankings in Google, make sure you read our report... It took us several months to write this comprehensive yet straight to the point report that explains everything you need to know and do. It is jam-packed with SEO fundamentals, how-to's, training videos, case studies and much more. We use the techniques we describe in this report ourselves, with great success. The case studies are there to prove it! If you read it and understand even just the basics, you will know more than 95% of people who claim to know a lot about SEO.

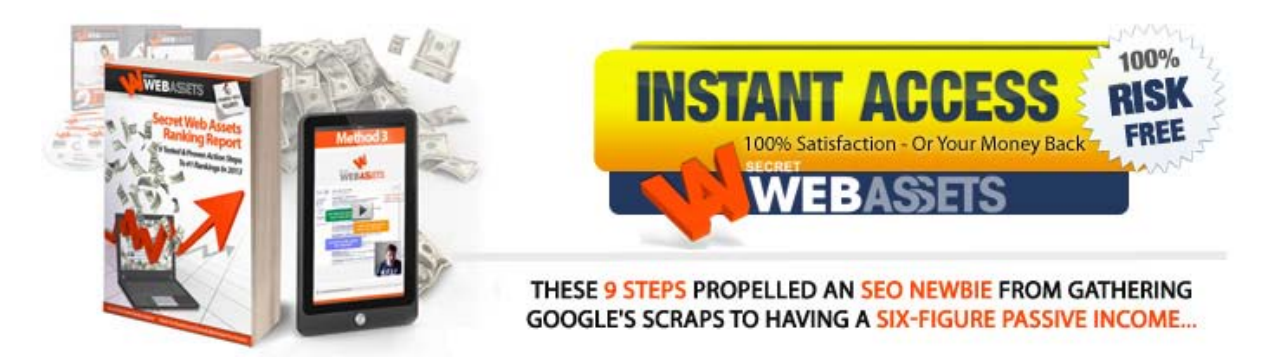

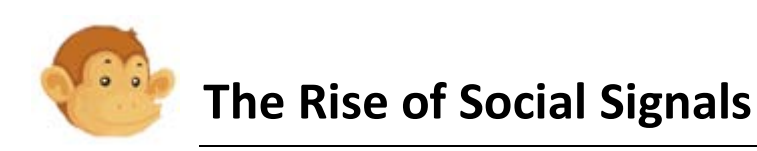

Did you know that social signals are becoming increasingly in today's search engine environment? We created a special webinar to cover this topic and help take advantage of the power of social signals. [Click here to register...](http://monkeelik.es/webinar-guide)

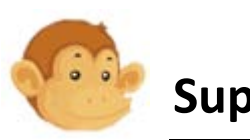

# **Support**

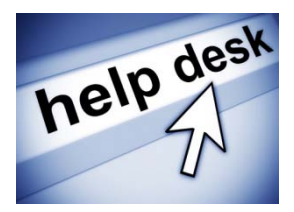

If you need any help, feel free to [contact our friendly support team.](http://www.reply2colin.com/index.php?_m=tickets&_a=submit&step=1&departmentid=12) Make sure you [read our FAQs](http://www.socialmonkee.com/faqs.php) before contacting us. Thank you!

We hope you enjoy using SocialMonkee as much as we do!

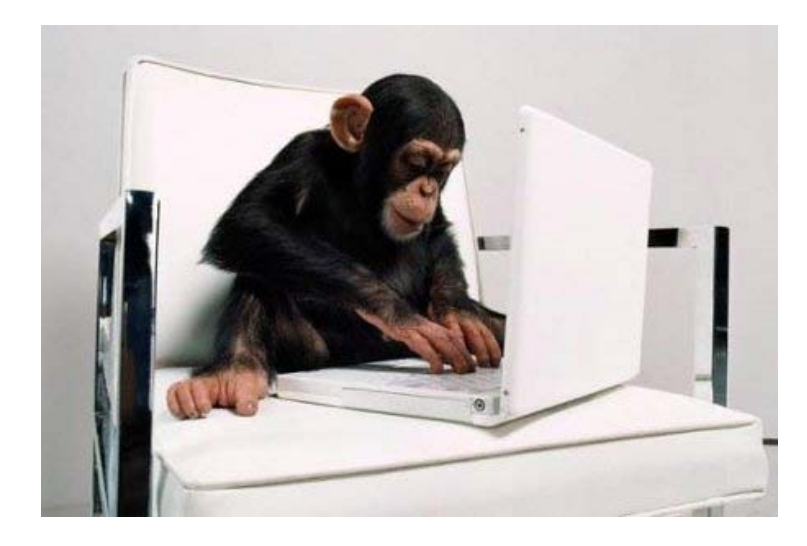

*Fellow Monkee at Work...*